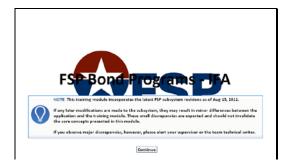

Slide 1

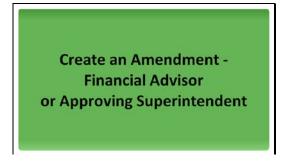

Slide 3

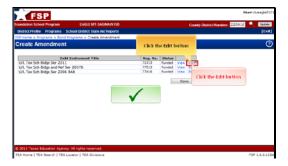

Slide 5

Select the application you wish to amend.

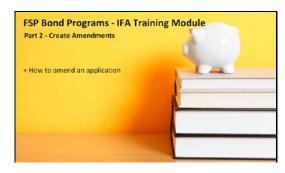

Slide 2

Welcome to Part 2 - Create Amendments - of the FSP Bond Programs IFA training module. In this part, you will learn... How to amend an application.

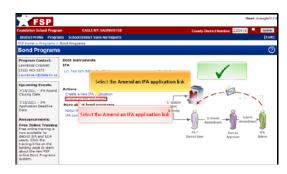

Slide 4

Once TEA has placed a bond in either "Funded" or "Non-funded" status, and the bond has been sold, you must update the post-sale information with the Municipal Advisory Council (MAC). MAC will forward your information to TEA, and TEA will send you a reminder letting you know that the Bond Programs system is ready for you to create an amendment. At that point, open the subsystem and select \*Amend an IFA application\*.

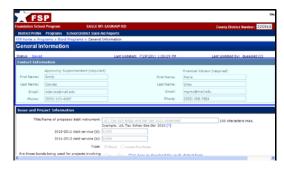

Slide 6

Review the contact information on the General Information page, and edit if needed.

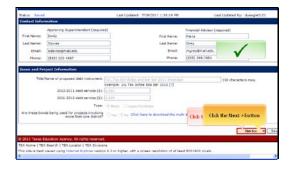

Slide 7

When you have finished your review, click \*Next\*.

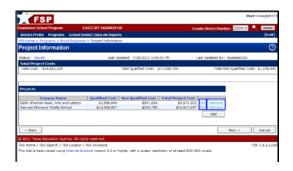

Slide 9

Review and update project information. Click \*Remove\* if you need to remove a project; click \*Edit\* to open a project's record.

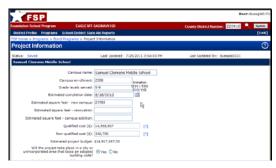

Slide 11

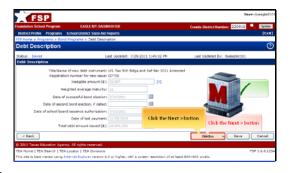

Slide 8

The Debt Description page opens. Review the data carefully—it will reflect the updates you made with MAC. If there are any errors, go through MAC to fix them. Your updated information will automatically appear in your amendment within a month of having made the corrections with MAC. When you're done reviewing, click \*Next\* to continue.

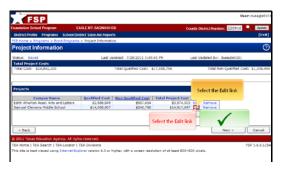

Slide 10

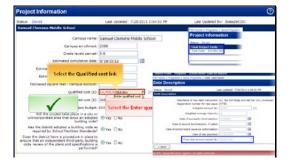

Slide 12

If the project costs have changed since the original application, update the data. Remember that the total project costs must equal the \*Total debt amount issued\*. Click the \*Qualified cost\* field.

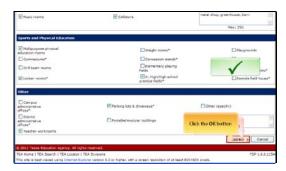

Slide 13

Review the record and click OK when you're ready to continue.

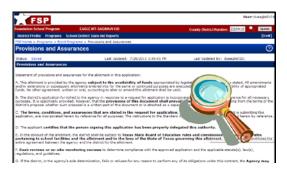

Slide 15

The \*Provisions and Assurances\* page opens. Review,...

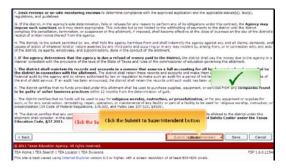

Slide 17

...and click \*Submit to Superintendent\*.

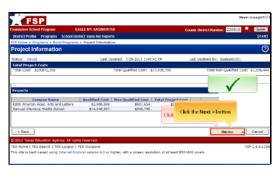

Slide 14

When all project information has been confirmed, click \*Next\* to continue.

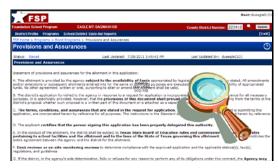

Slide 16

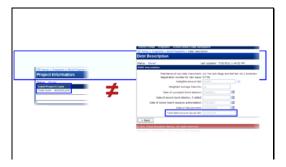

Slide 18

If the \*Total cost of projects\* on the \*Project Information\* summary screen is not equal to the \*Total debt amount issued\* on the \*Debt Description\* form, you will not be able to submit the amendment. Click the link in the error message to open the page with the problem.

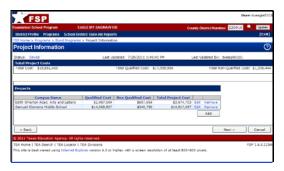

Slide 19

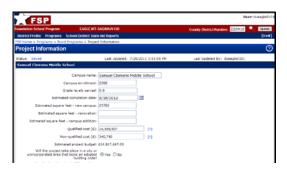

Slide 21

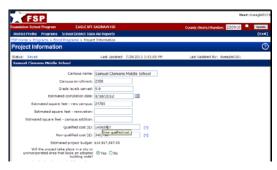

Slide 23

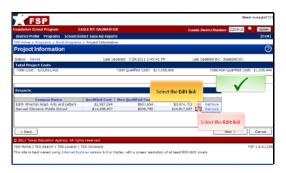

Slide 20 Open the project that needs to be edited.

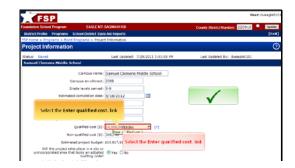

Slide 22 Edit the erroneous field...

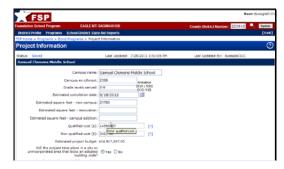

Slide 24

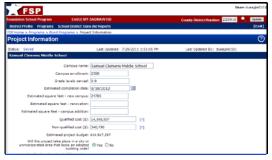

Slide 25 Slide 26

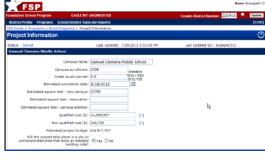

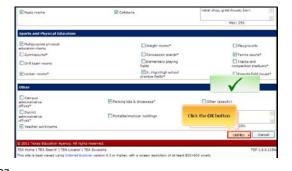

Slide 27 ...and click OK when you're done.

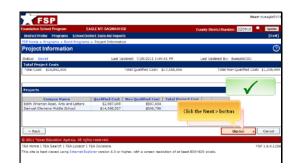

Slide 28 Click the \*Next\* button to return to the \*Provisions and Assurances\* page.

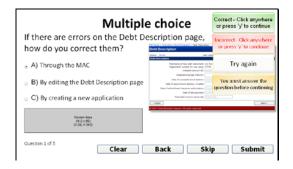

Slide 29 If there are errors on the Debt Description page, how do you correct them?

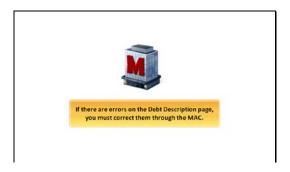

If there are errors on the Debt Description page, you must correct them through the MAC.

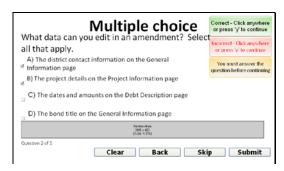

Slide 31

What data can you edit in an amendment? Select all that apply.

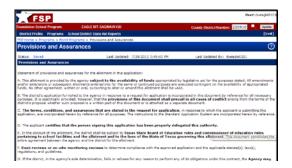

Slide 33

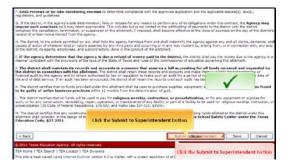

Slide 35

Once you've finished revisions, click \*Submit to Superintendent\*

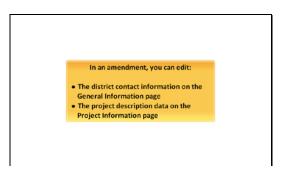

Slide 32

In an amendment, you can edit:

The district contact information on the General Information page, AND the project description data on the Project Information page.

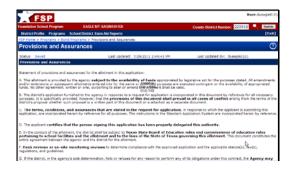

Slide 34

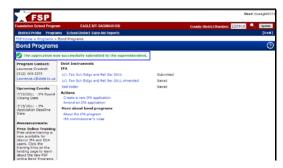

Slide 36

A screen confirmation will appear.

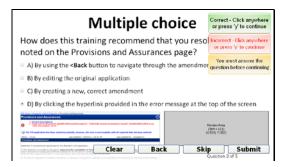

Slide 37

How does this training recommend that you resolve an error noted on the Provisions and Assurances page?

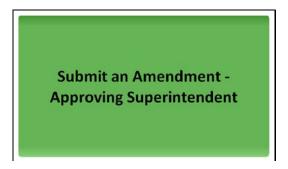

Slide 39

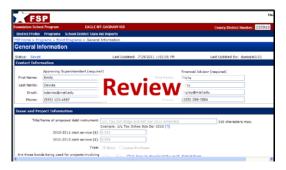

Slide 41

Review all data in the amendment.

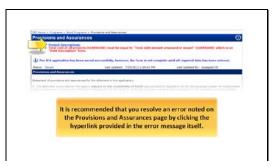

Slide 38

It is recommended that you resolve an error noted on the Provisions and Assurances page by clicking the hyperlink provided in the error message itself.

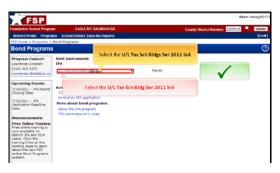

Slide 40

The superintendent will receive an email alert that the amendment is ready for review. Click the amendment name to review.

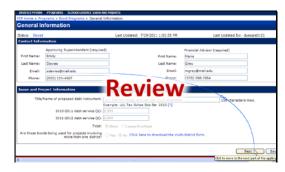

Slide 42

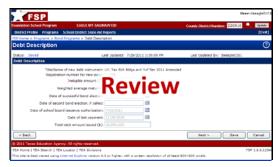

Slide 43 Sli

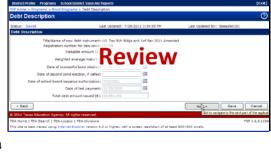

Slide 44

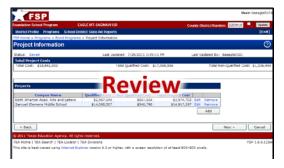

Slide 45

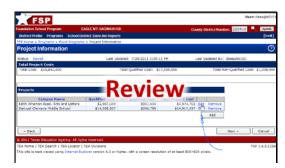

Slide 46

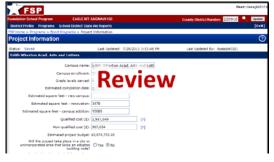

Slide 47 Sli

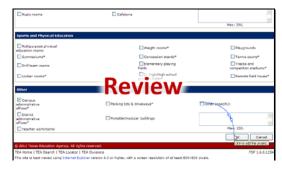

Slide 48

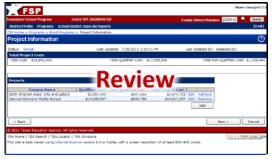

Slide 49 Slide 50

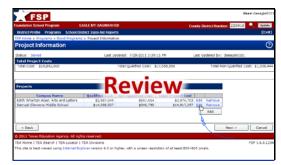

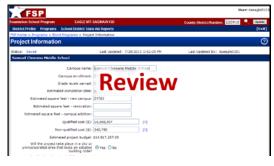

Slide 51

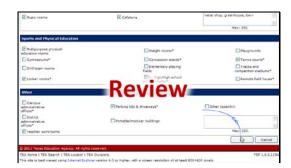

Slide 52

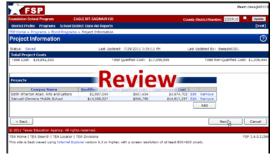

Slide 53 Slide 54

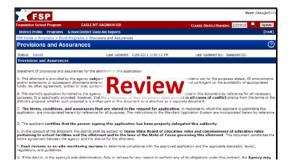

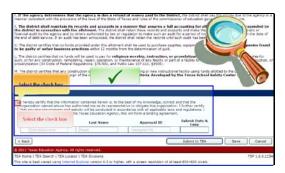

Slide 55

When your review is complete, review the certification statement and, if the amendment is correct, select the certification checkbox.

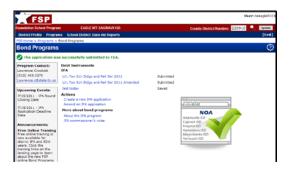

Slide 57

You will receive a screen confirmation of your submission. The IFA staff will review your amendment and confirm or change your application's status accordingly.

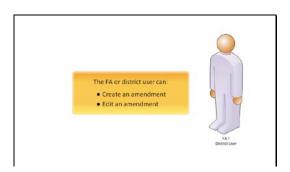

Slide 59

The FA or district user can:

Create an amendment AND Edit an amendment.

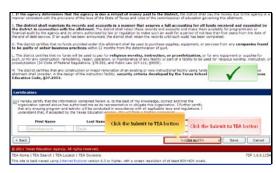

Slide 56

Then click \*Submit to TEA\*.

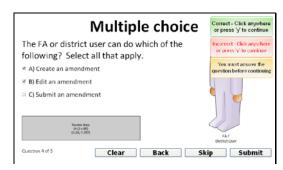

Slide 58

The FA or district user can do which of the following? Select all that apply.

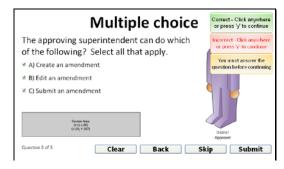

Slide 60

The approving superintendent can do which of the following? Select all that apply.

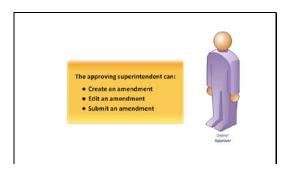

Slide 61

The approving superintendent can:

Create an amendment,

Edit an amendment, AND

Submit an amendment.

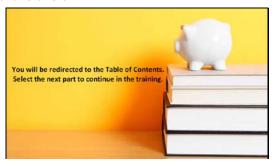

Slide 63

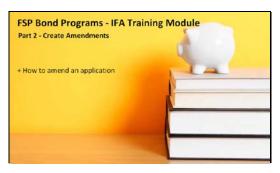

Slide 62

Congratulations! You have completed Part 2 - Create Amendments - of the FSP Bond Programs IFA training module. In this part, we covered... How to amend an application.